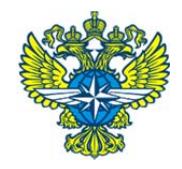

# **MINISTRY OF TRANSPORT OF THE RUSSIAN FEDERATION** FSUE «ZaschitaInfoTrans»

Integrated Government Information System of Transport Security

Automated Centralized Databases of Personal Data on Passengers and Personnel (Crew Members) of Means of Transportation

Ship Operations

ACDPDP Web Portal User Manual

## **Contents**

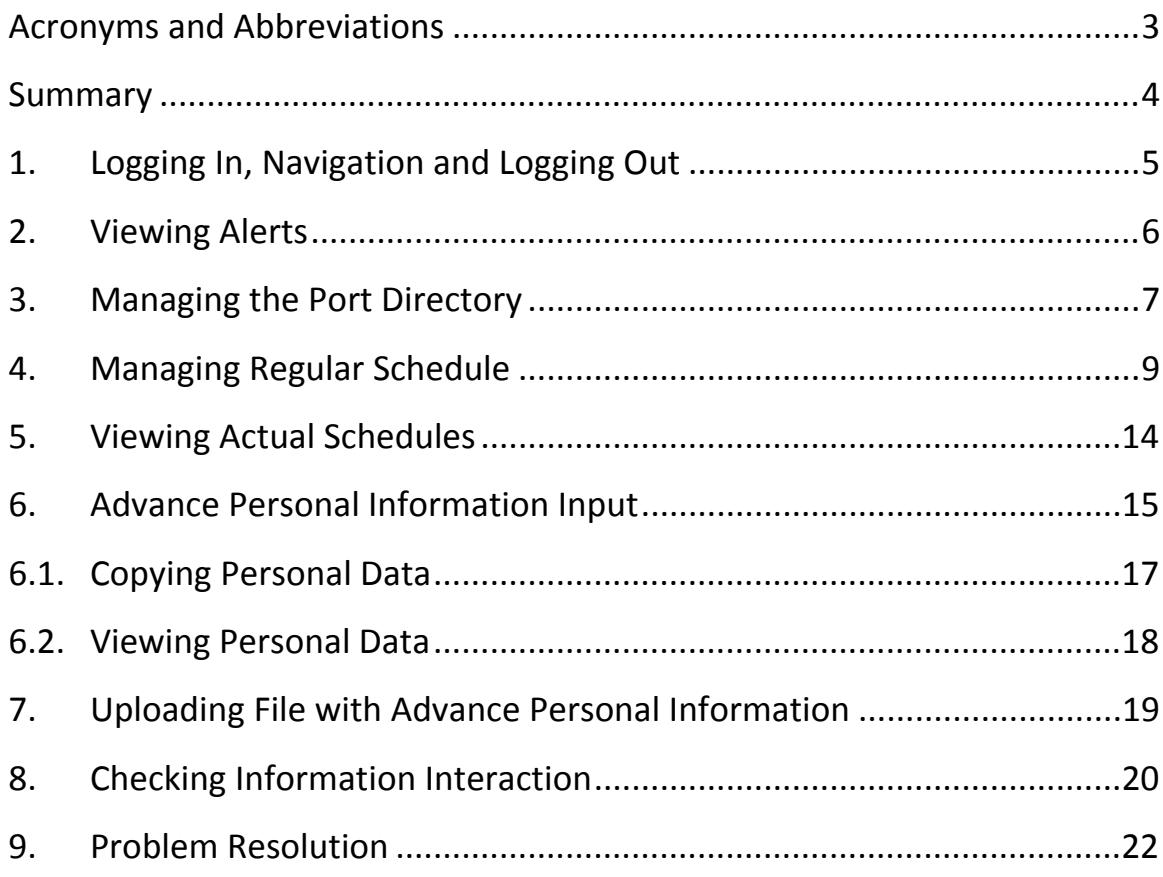

# **Acronyms and Abbreviations**

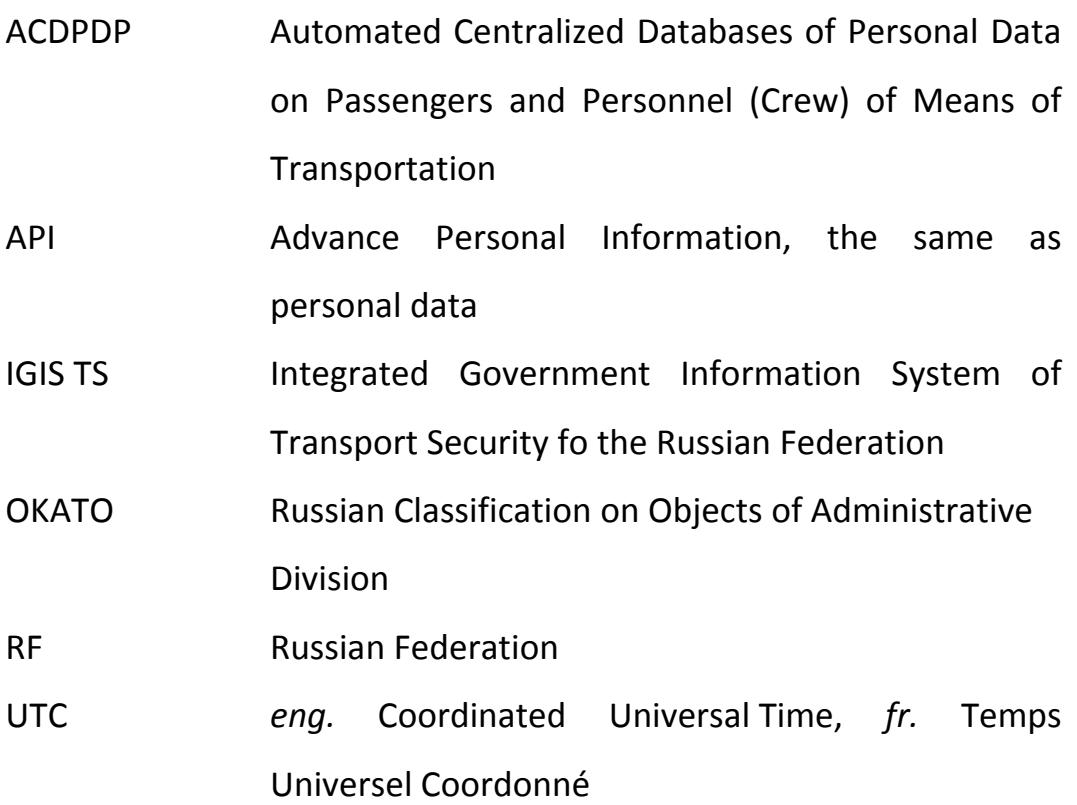

#### **Summary**

The Automated Centralized Databases of Personal Data on Passengers and Personnel (Crew) of Means of Transportation (ACDPDP) are the part of the Integrated Government Information System of Transport Security of the Russian Federation (IGIS TS). The IGIS TS is operated by the state company responsible to the Ministry of Transport of Russia: the Federal State Unitary Enterprise (FSUE) "ZaschitaInfoTrans".

According to Russian legislation the advance personal information (API) is to be collected and submitted to the ACDPDP by suppliers of information such as carriers and transport infrastructure entities.

The current version of the web portal conforms the amendments to Order of the Ministry of Transport of the Russian Federation No. 243 from July 19, 2012 «On Enactment of the Procedure of Formation and Maintenance of Automated Centralized Databases of Personal Data on Passengers and Personnel (Crew Members) of Means of Transportation and of Provision of Data Contained Therein" made by Order of the Ministry of Transport of the Russian Federation No. 242 from Sep. 5, 2014.

This manual is addressed to ACDPDP web portal users. It describes user interface, functionality and operating with advance personal information (API), information on flights, and while revising notifications on the results of data transmission process including error notifications.

User should have basic computer skills to interact with specialized web-interface based on typical elements carrying out standard actions.

### **1. Logging In, Navigation and Logging Out**

To log in to the web portal launch web browser and go to the address provided with by the ACDPDP service operator. At the user authentication form (See Figure 1) type in user name and password received from the service operator.

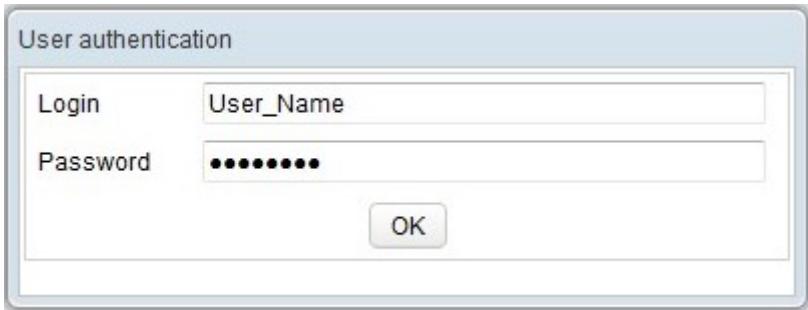

Figure 1 — User Authentication Form

After successful login the user and business names are shown at the

upper top corner of the page.

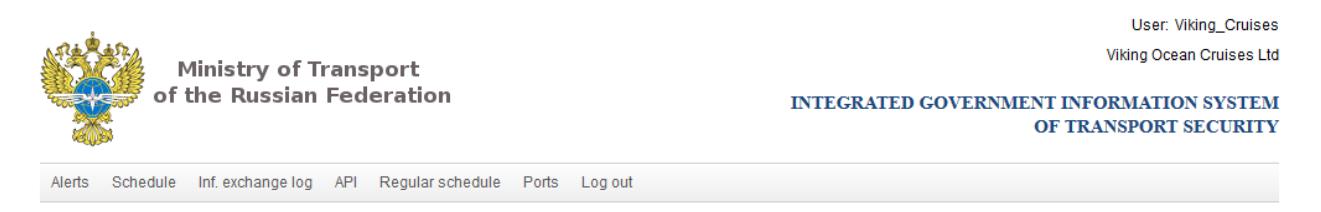

Figure 2 — Page header with navigation bar

To move to the specific page click the appropriate button in the navigation bar located below the page header.

To log out from the ACDPDP web portal click "Log out" button located right at the navigation bar.

#### Rev.  $1.1$  6

## **2. Viewing Alerts**

Announcements are published on this page by the ACDPDP service operator. Important and urgent announcements are denoted by exclamation mark inscribed in the yellow triangle. Look at this page frequently.

#### **3. Managing the Port Directory**

The port directory interface can be used to add, edit and delete sea and river port entries (See Figure 3). The port directory entries are further used to build schedules.

To search through port directory by full port name type text into the "Name" field and press "Search" button. To search by partial matching press "Context" button.

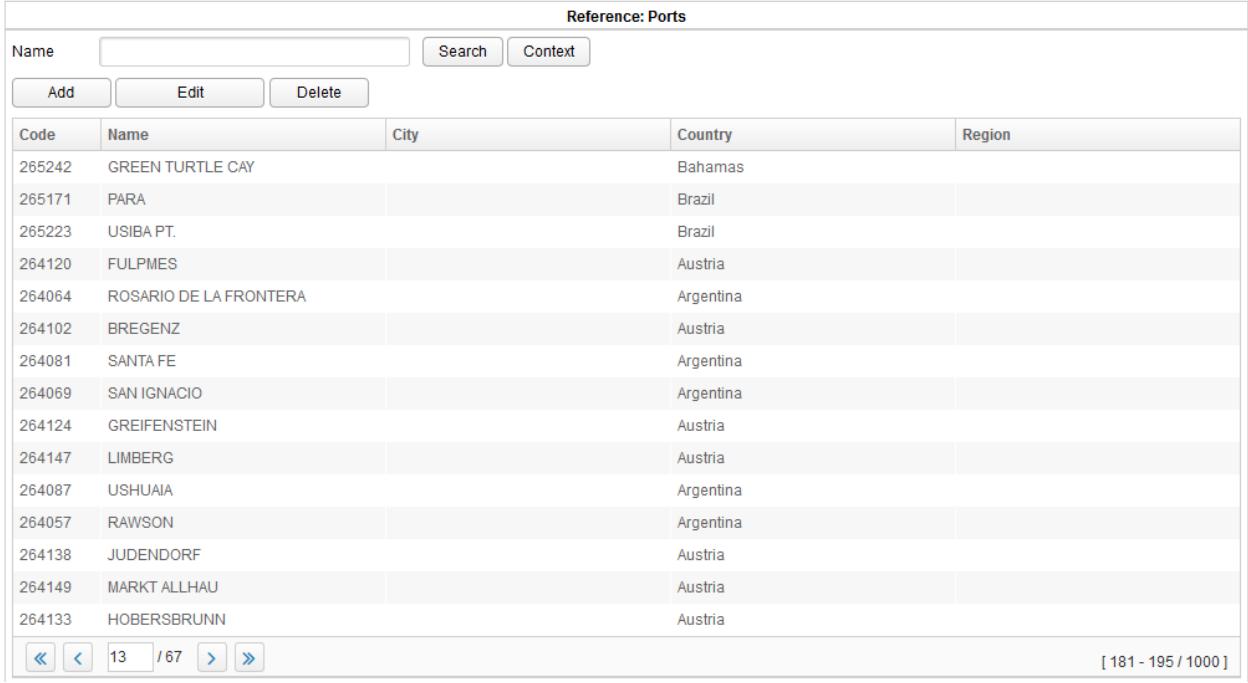

Figure 3 — Port directory

To add new port entry click "Add" button. The following parameters are mandatory in the "Add station" dialogue window (See Figure 4): station name, both dates when it starts and stops working (in UTC), and country name.

When the country selected is Russia then the region of Russian Federation and the OKATO attribute are mandatory.

For the sea port select "Station type" checkbox. Press "OK" button to complete input. "Station code" parameter is assigned automatically.

To edit port directory entry press "Edit" button. In the dialogue window (See Figure 4) edit port parameters and save changes.

Press "Delete" button to remove selected entry from the port directory.

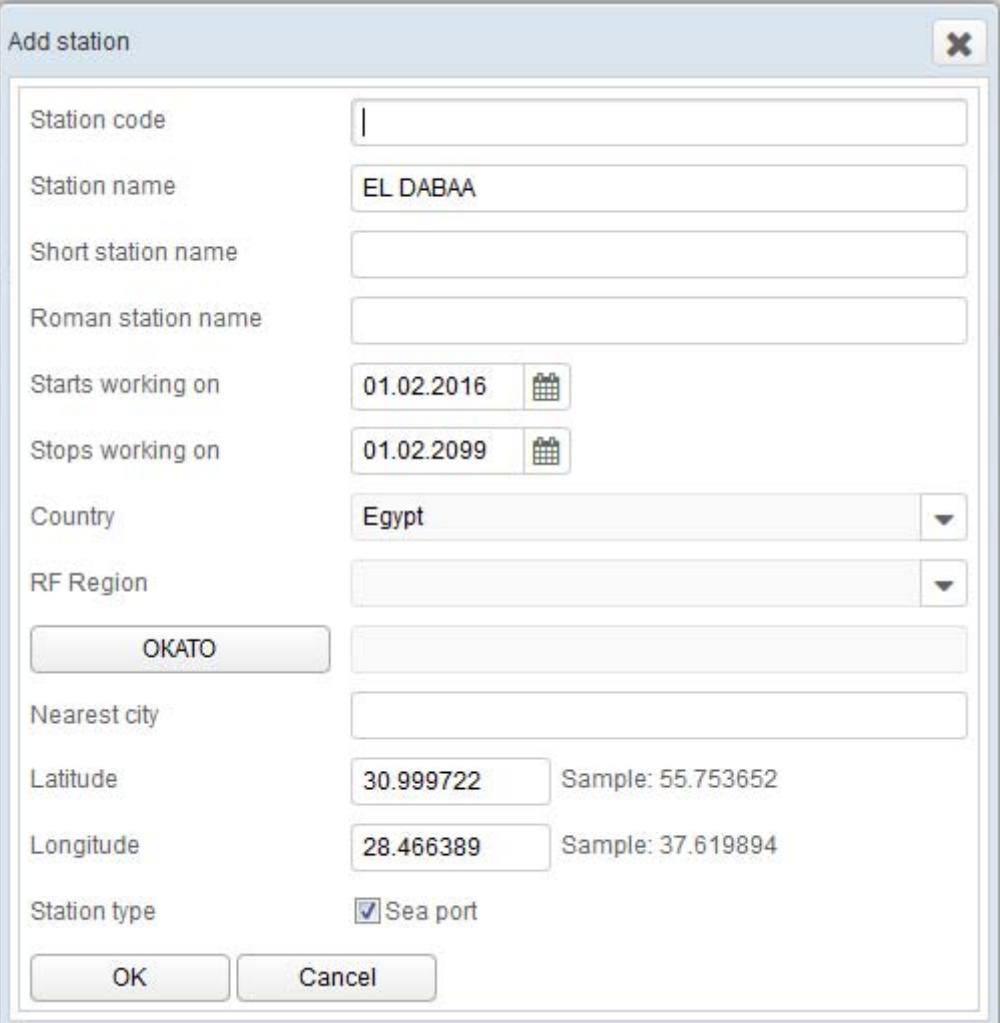

Figure 4 — Dialogue window with port parameters

#### **4. Managing Regular Schedule**

Regular schedules are templates used for automatical generation of actual schedules. The page titled "Regular schedule" (See Figure 5) is designed for managing regularly scheduled voyages. Note, all time values must be entered in UTC.

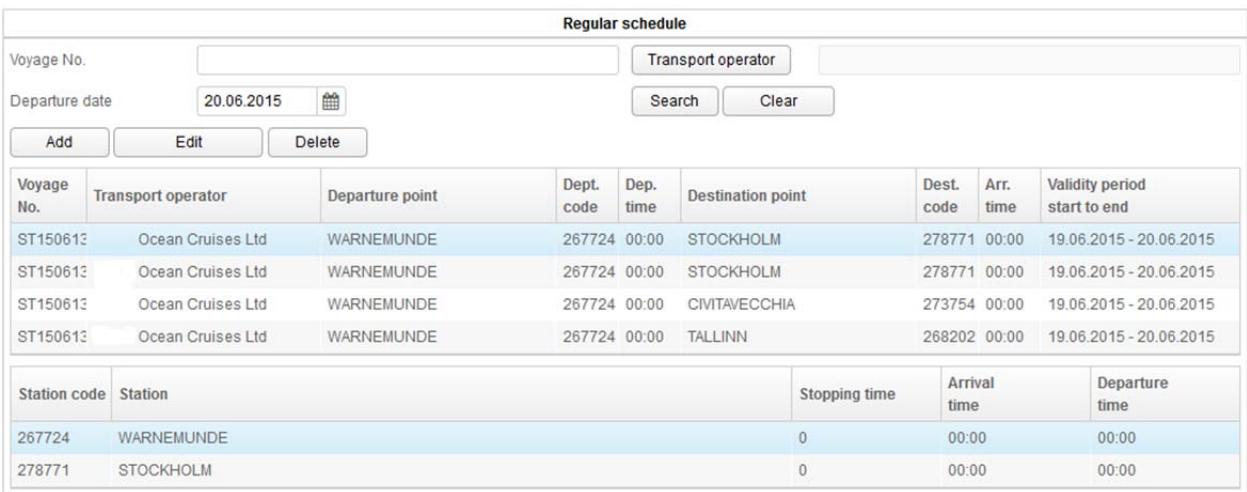

#### Figure 5 — Regular schedule page

To search for a voyage enter search parameters into fields "Voyage No.", "Departure date" (in UTC) and/or select transport operator in the dialogue window by clicking "Transport operator" button, then press "Search" button.

To add new voyage click "Add" button. In the dialogue window (see Figure 7) enter the following mandatory parameters: voyage number, schedule validity period (in UTC), transport operator (to be selected in a pop‐up window which opens by pressing "Transport operator" button), and weekdays on which the ship departs. Next add route points serially, from departure point to destination point.

To edit a regular route select the route from the list and press "Delete" button (See Figure 5).

To delete a regular route select the route from the list and press "Delete" button (See Figure 5).

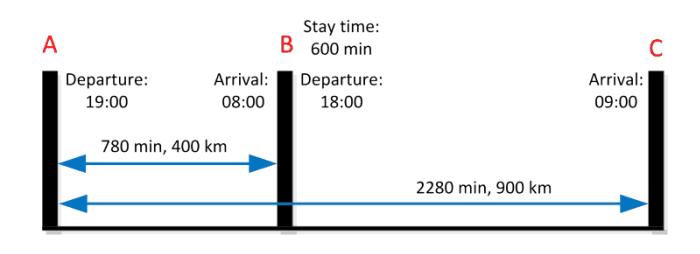

Figure  $6 - An$  example of the regular schedule

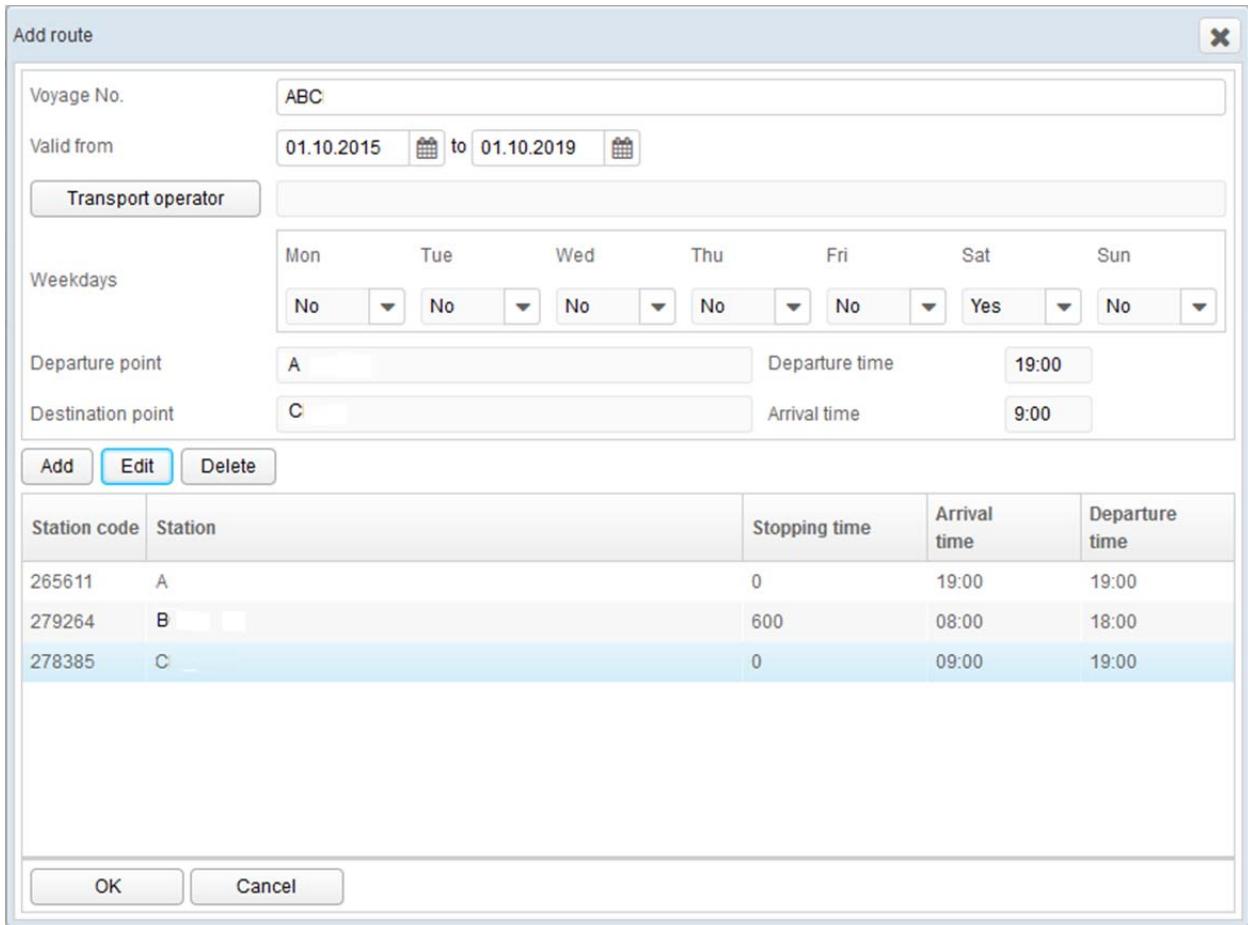

Figure  $7 -$  Adding the voyage

Press "Add" button to open a dialogue window (See Figure 8). Enter the following route point parameters: station (press "Station" button (See Figure 9) then select a value in the pop‐up window), arrival time (UTC), stopping time, departure time (UTC), time of arrival from starting point and distance from starting point. Press "OK" to save the data entered or press "Cancel" to discard changes.

For the first point set the "Arrival time" must be the same as the "Departure time" (See Figure 8).

To edit a station parameters press "Edit" button (See Figure 7).

To delete a station from a route, select an entry and press "Delete" button (See Figure 7).

> See Figure 8 for parameters entered for the stop «А» as shown on Figure 6.

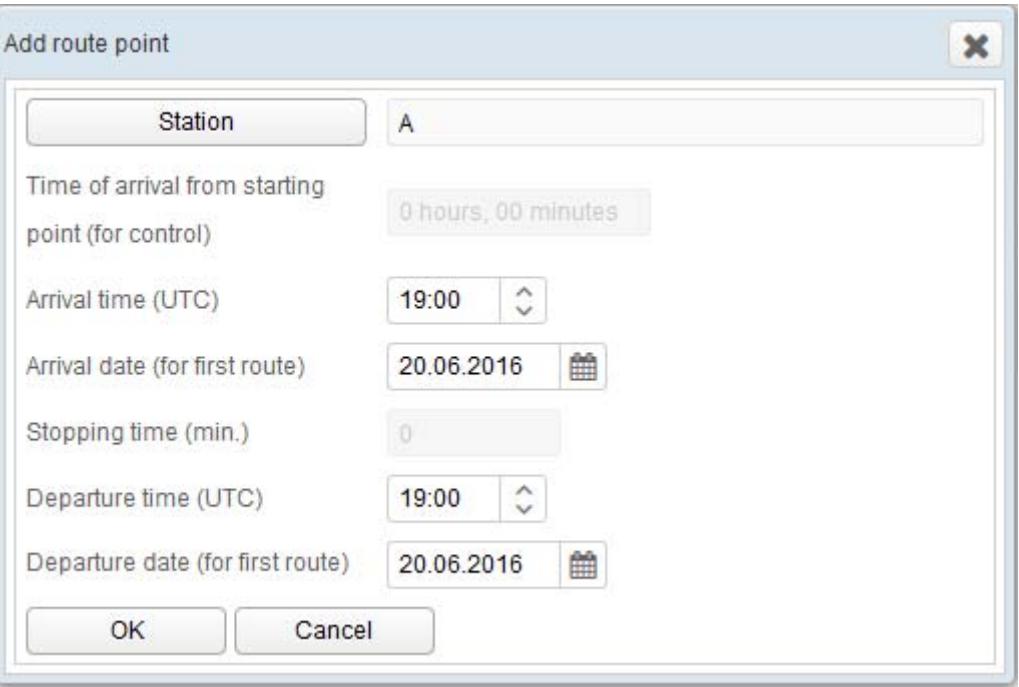

Figure 8 — Adding stop A

Rev.  $1.1$   $12$ 

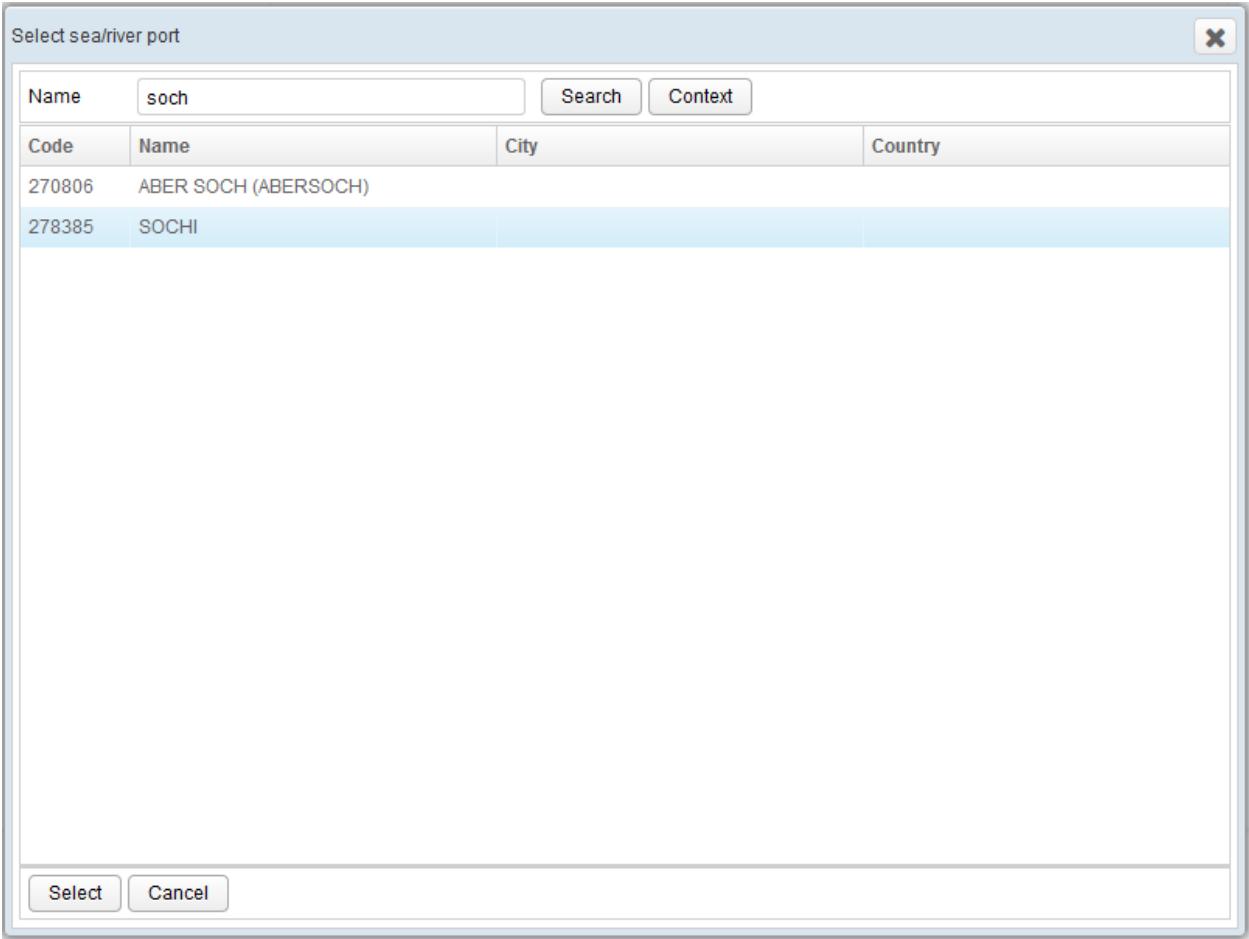

Figure 9 — Port selection form

See Figure 10 for parameters entered for the stop «B» as shown on

Figure 6.

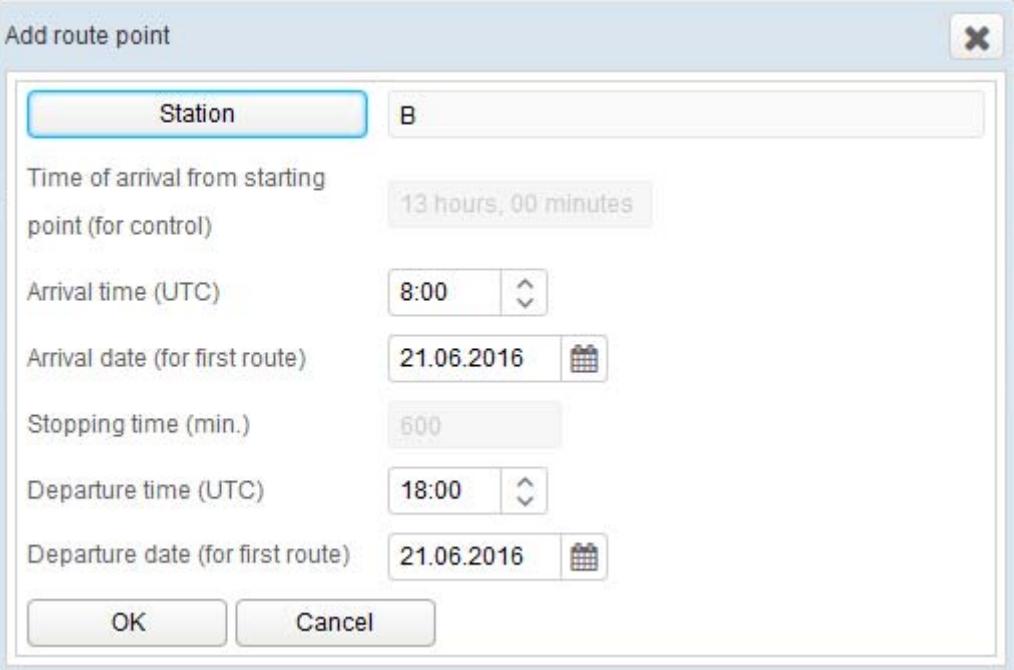

Figure 10 — Adding stop B

For the last (destination) "Departure time" should be the same as "Arrival time". See Figure 11 for parameters entered for the stop «C» as shown on Figure 6.

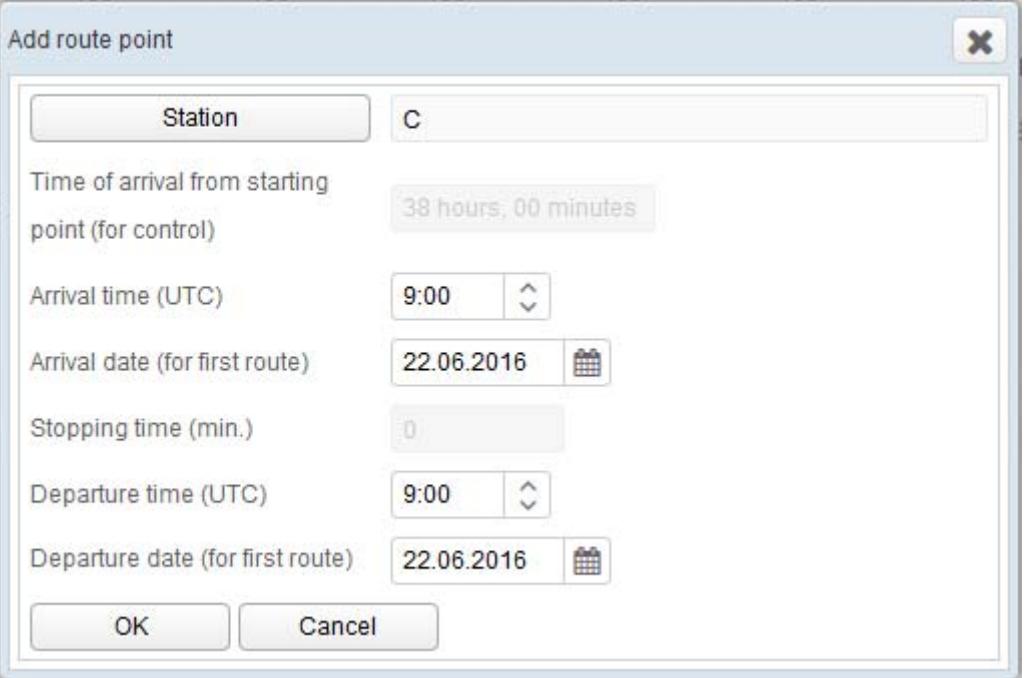

Figure 11 — Adding stop C

## **5. Viewing Actual Schedules**

Actual schedules are generated automatically using regular schedules as templates. The "Schedule" page allows to select actual schedules by voyage number and date of departure. The "Only active" checkbox allows to hide or display, when unchecked, outdated schedules (See Figure 12).

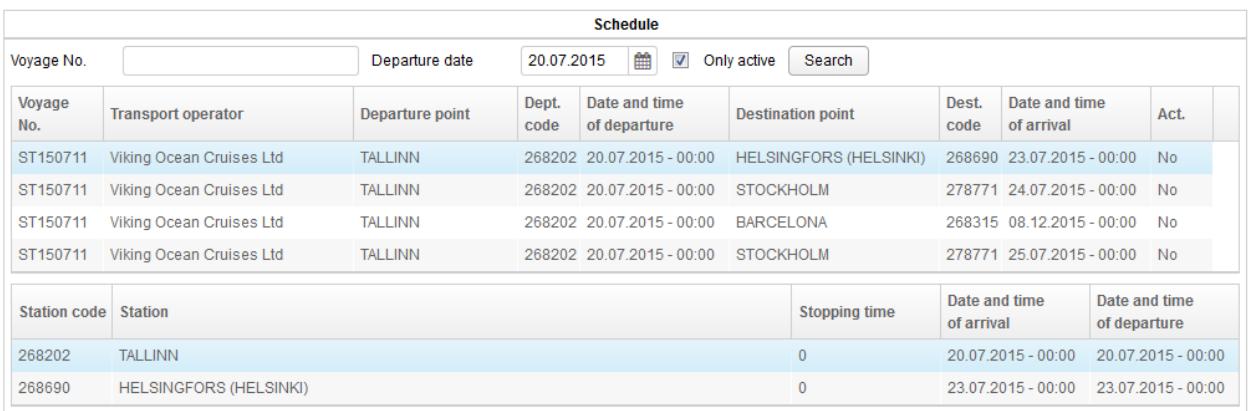

Figure 12 — Viewing actual schedules

The area with stops shown for the selected entry is located below the

schedule list.

## **6. Advance Personal Information Input**

Prior to enter personal data on passengers and crew at the API page press "Select voyage" button to select voyage by number and date of departure (UTC). The "Only active" checkbox allows to display, when unchecked, or hide, when checked, outdated voyages (See Figure 13).

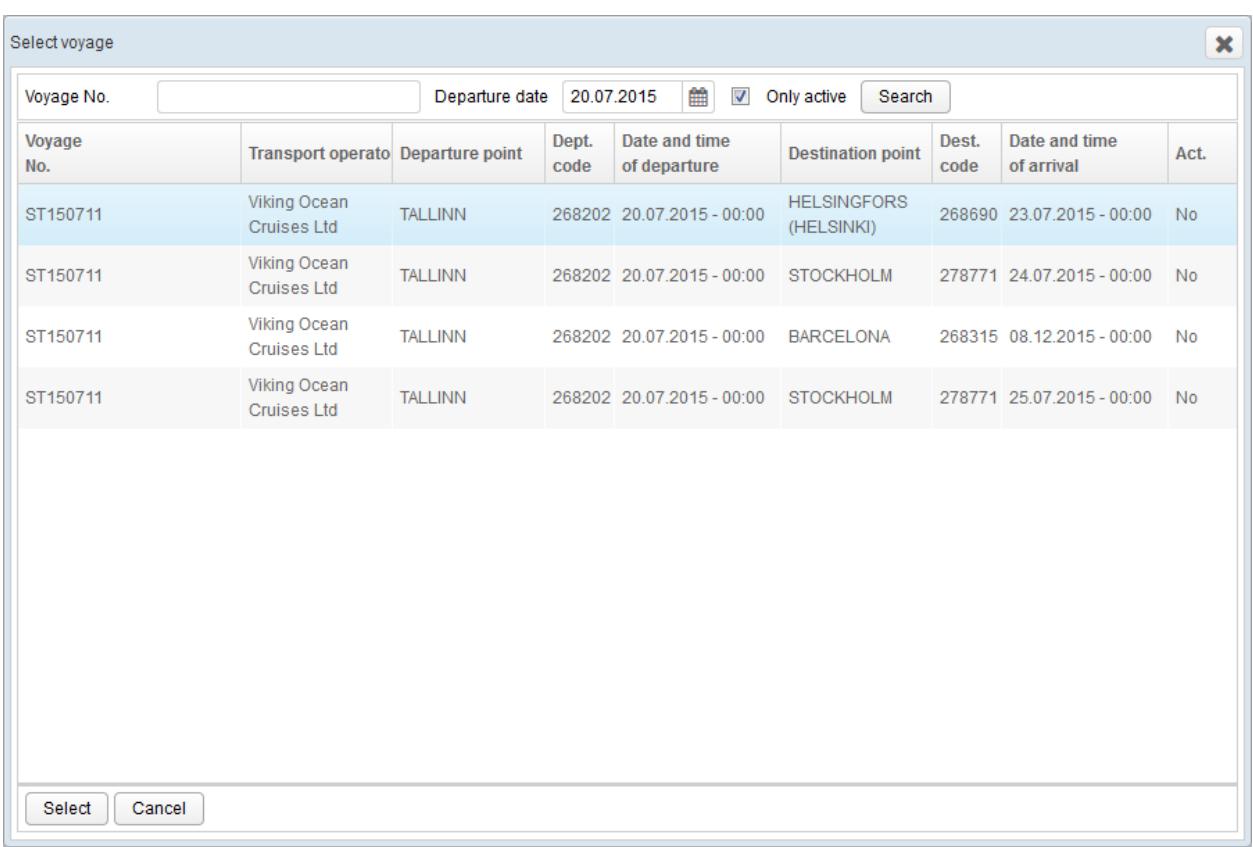

### Figure 13 — Select voyage dialogue window

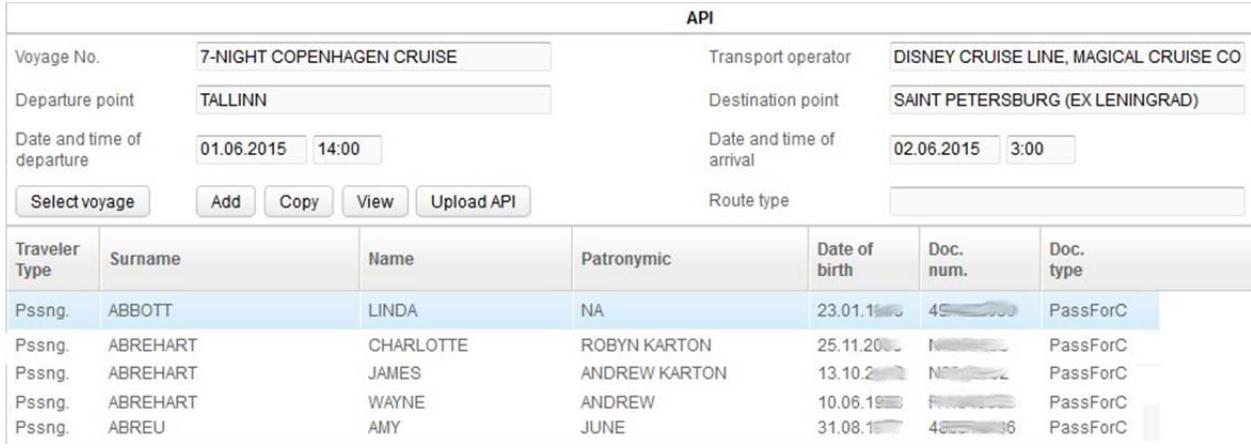

Figure 14 — Advance personal information page

Upon voyage selection buttons "Add", "Copy" and "View" will be available (See Figure 14).

To add an entry to the passenger and crew member list for the selected voyage press "Add" button and fill in the fields in the "Add personal data" dialogue window (See Figure 15). The set of fields depends on the choice for the traveler type.

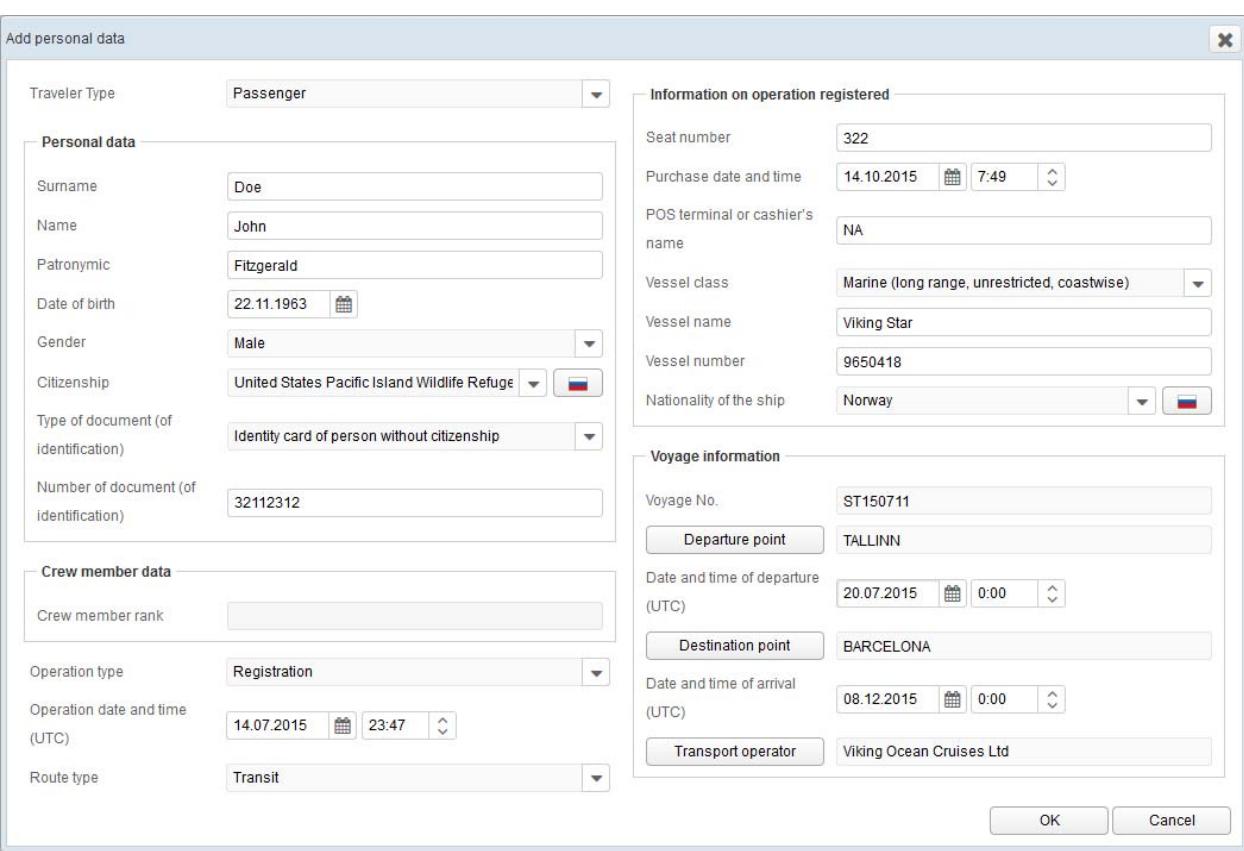

Figure 15 — Add personal data dialogue window

Select values from the drop-down lists "Traveler Type", "Gender", "Type of document", "Citizenship", "Operation type", "Route type", "Vessel class", "Nationality of the ship".

Type in manually text in the text fields "Surname", "Name", "Patronymic", "Number of document", "Crew member rank" (for crew members only), "Seat number", "POS terminal or cashier's name", "Vessel name", "Vessel Number".

Select or enter values (UTC) in date & time fields.

Fields in the "Voyage Information" section are filled in automatically. Verify entered information, then press "OK" button.

### **6.1. Copying Personal Data**

To create new record based on selected press "Copy" button. This will open a dialogue window for adding personal data (See Figure 16) with some data copied from the selected entry.

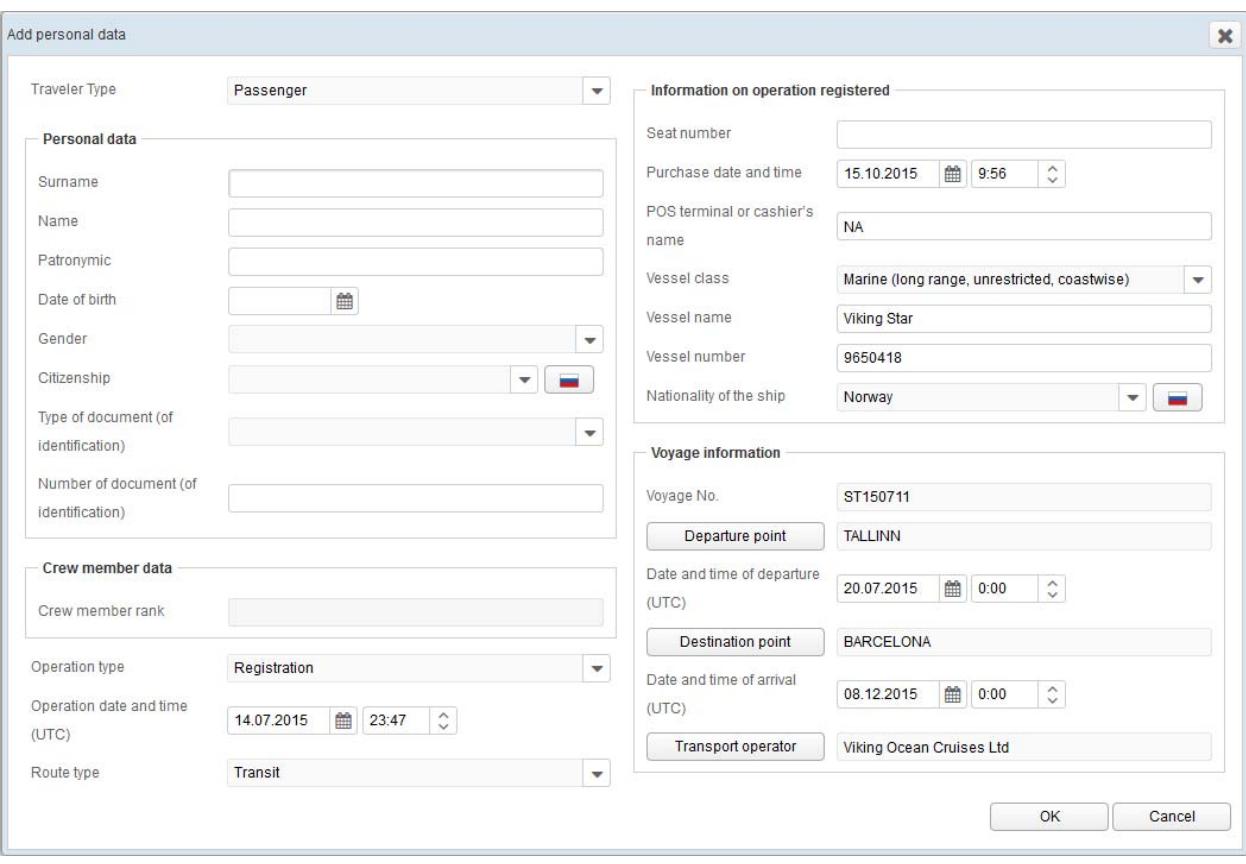

Figure 16 — Add personal data dialogue window with information copied from selected entry

# **6.2. Viewing Personal Data**

To view personal data, select the desired element from the passengers and crew members list, then press "View" button. The information will be displayed in a pop-up window (See Figure 15). Editing is disabled.

### **7. Uploading File with Advance Personal Information**

To submit a preliminarily prepared file with personal data press "Upload API" button (See Figure 14), then select the necessary file in the file selection popup dialog. Format and structure of the files for upload should conform to the Regulation on information interaction on submission of information on passenger transportation to ACDPDP.

### **8. Checking Information Interaction**

Control elements on the "Information exchange log" page allow filtering the list of received files by date interval, data supplier, data format and type and/or by looking for unprocessed files only (See Figure 17).

| Information exchange log                                                  |                                                |                           |                                                          |                        |                                 |                        |         |      |
|---------------------------------------------------------------------------|------------------------------------------------|---------------------------|----------------------------------------------------------|------------------------|---------------------------------|------------------------|---------|------|
| to<br>鯩<br>Supplier<br>Reception date from<br>Jun 20, 2015<br>Jul 1, 2015 |                                                |                           |                                                          |                        | <b>Unprocessed</b>              |                        |         |      |
| Format ZIP-CSV                                                            | Data Personal data<br>$\overline{\phantom{0}}$ |                           |                                                          | Search<br>$\checkmark$ |                                 |                        |         |      |
| Receipt                                                                   |                                                |                           |                                                          |                        |                                 |                        |         |      |
| <b>Filename</b>                                                           |                                                |                           | Date-time of reception Date-time of entry,<br><b>UTC</b> | local                  | <b>Submission type Supplier</b> |                        | Format  | Acti |
| 34020 2015 06 30 17 06 49 247.zip                                         |                                                |                           | 30.06.2015 - 17:07                                       | 30.06.2015 - 17:07     | Gateway                         | <b>Viking Cruises</b>  | ZIP-CSV | Dat  |
| 34020_2015_06_28_18_37_16_380.zip                                         |                                                |                           | 28.06.2015 - 19:42                                       | 28.06.2015 - 19:42     | Gateway                         | <b>Viking Cruises</b>  | ZIP-CSV | Dat  |
| 34020_2015_06_23_17_31_02_559.zip                                         |                                                |                           | 23.06.2015 - 17:33                                       | 23.06.2015 - 17:33     | Gateway                         | <b>Viking Cruises</b>  | ZIP-CSV | Dat  |
| 34020 2015 06 22 18 04 38 779.zip                                         |                                                |                           | 22.06.2015 - 18:05                                       | 22.06.2015 - 18:05     | Gateway                         | <b>Viking Cruises</b>  | ZIP-CSV | Dat  |
| 34020_2015_06_21_19_27_42_717.zip                                         |                                                |                           | 21.06.2015 - 19:31                                       | 21.06.2015 - 19:31     | Gateway                         | <b>Viking Cruises</b>  | ZIP-CSV | Dat  |
| 34020 2015 06 20 22 10 24 665.zip                                         |                                                |                           | 20.06.2015 - 23:13                                       | 20.06.2015 - 23:13     | Gateway                         | Viking Cruises ZIP-CSV |         | Dat  |
| $\leftarrow$<br>m.<br>×                                                   |                                                |                           |                                                          |                        |                                 |                        |         |      |
| Date and time                                                             | Message code                                   | <b>Diagnostic message</b> |                                                          |                        |                                 |                        |         |      |
| 30.06.2015 - 14:10:57                                                     | 160                                            | Message receipt sent      |                                                          |                        |                                 |                        |         |      |
| 30.06.2015 - 14:10:57                                                     | 80                                             |                           | XML entered into AMS                                     |                        |                                 |                        |         |      |
| 30.06.2015 - 14:07:41                                                     | 20                                             |                           | Message entered into AMS (originals)                     |                        |                                 |                        |         |      |
| 30.06.2015 - 14:07:41                                                     | 10                                             | Incoming message          |                                                          |                        |                                 |                        |         |      |

Figure 17 — Information Interaction Log

Diagnostic messages are generated during the processing of the submitted data. To look at the contents of the diagnostic message look at the area displaying under the file list.

Press the "Receipt" button to review the contents of the acknowledgement of receipt which is generated automatically after data has been processed for the selected entry (See Figure 18).

If there is an error code discovered the error should be corrected and the cause of error should be carefully revised.

Rev.  $1.1$  21

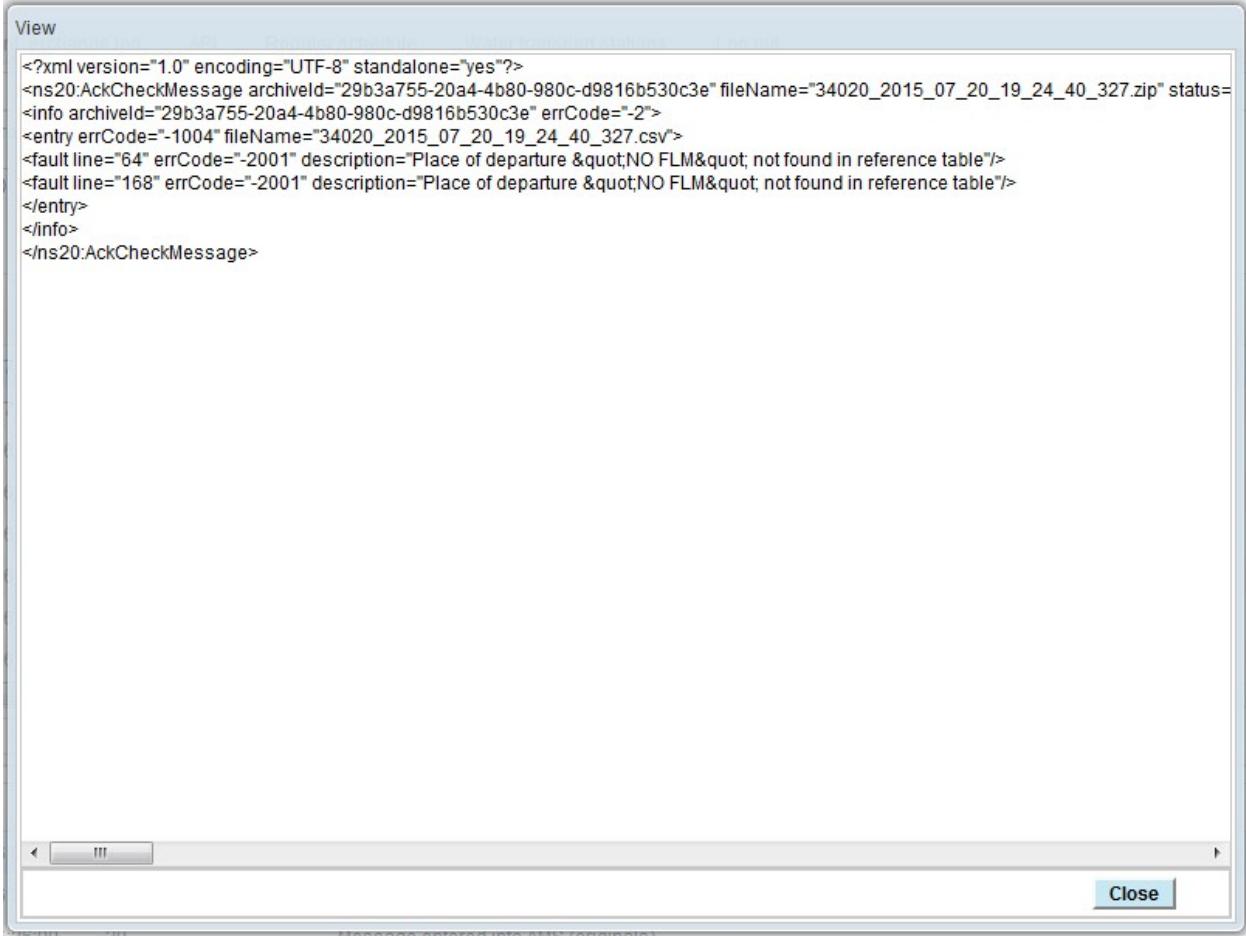

Figure 18 — Viewing receipt information

#### **Rev. 1.1** 22

#### **9. Problem Resolution**

For the convenient and safe work with portal, it is recommended to:

- set up English as the default language in the browser;
- work in the same browser window and tab;

- use control elements only of portal web‐interface and not to use standard control buttons of the browser or "quick keys".

In case of odd functioning restart the page if necessary, having closed all the opened pop-up windows previously. If this does not work restart the browser and try to continue working.

If a problem is detected by the operating environment it sends a message to the screen. Most error messages indicate the specific problem. Press "OK" button and try to continue working.

In case of a problem resolution is unclear or upon a permanent error follow these steps:

- make the screenshot of the browser window and save it to file;
- write the detailed message including actions preceding the error;

- send message along with screenshots by electronic mail to support staff to determine the problem and the solution.

Technical support is offered by e-mail at: support@z‐it.net.

22